Wer mit dem 3D-Modellbahn Studio und Rocrail vertraut ist wird schnell einen Einstieg finden. Für Neueinsteiger wird es zu Beginn ein paar Stolpersteine geben, die im folgenden Abschnitt beiseite geräumt werden sollen. Das Erstellen eines gelungenen, automatischen Ablaufs oder Fahrplans erfordert eine gewisse Einarbeitung in Rocrail. Aber am Ende ist es sehr einfach mit Rocrail die Lokomotiven, Weichen und Signale zu steuern.

Los geht's. Als Ausgangspunkt soll folgende Anlage dienen, die im 3D-Modellbahn Studio gebaut wurde:

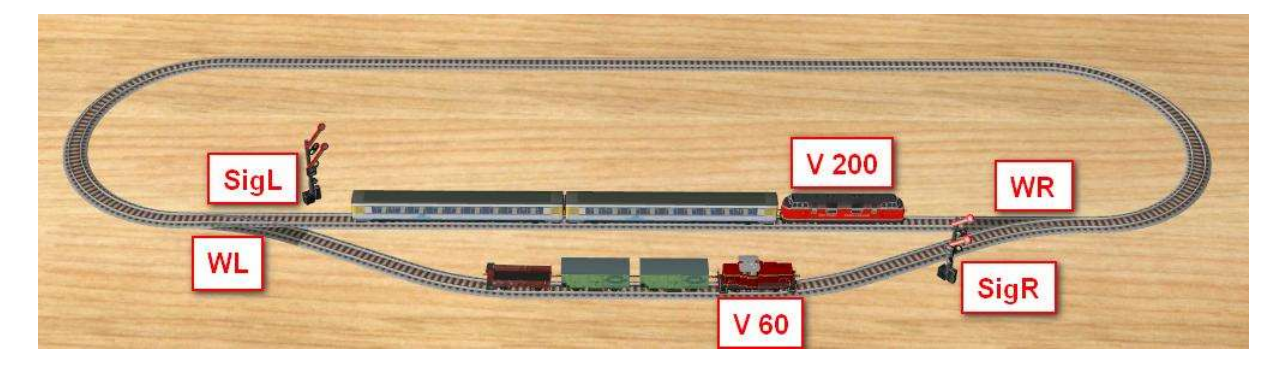

Im ersten Schritt werden allen Bauteilen und Loks, die durch Rocrail angesteuert werden, eindeutige Namen vergeben. Wichtig: Es dürfen keine Namen doppelt vergeben werden.

Als nächstes werden die Loks in Rocrail definiert, über den Menüpunkt "Tabellen / Lokomotiven...":

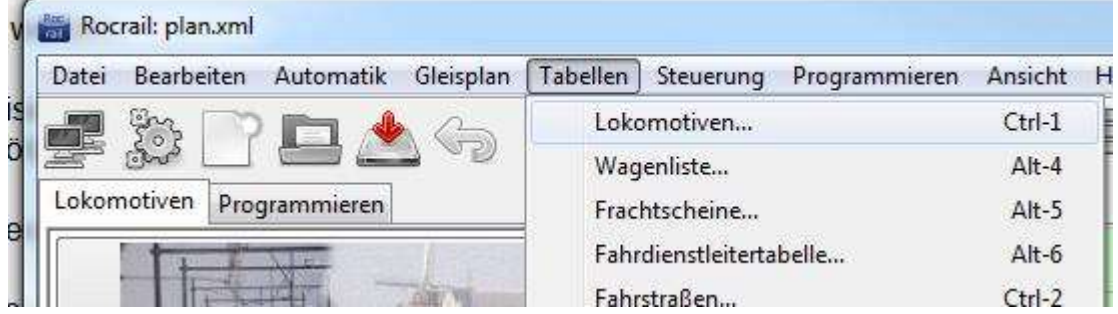

Es öffnet sich ein Fenster, in dem eine neue Lok durch Klick auf die Schaltfläche "Neu" angelegt wird. Durch Markierung der Zeile "NEW" können nun die Eigenschaften der Lok bearbeitet werden:

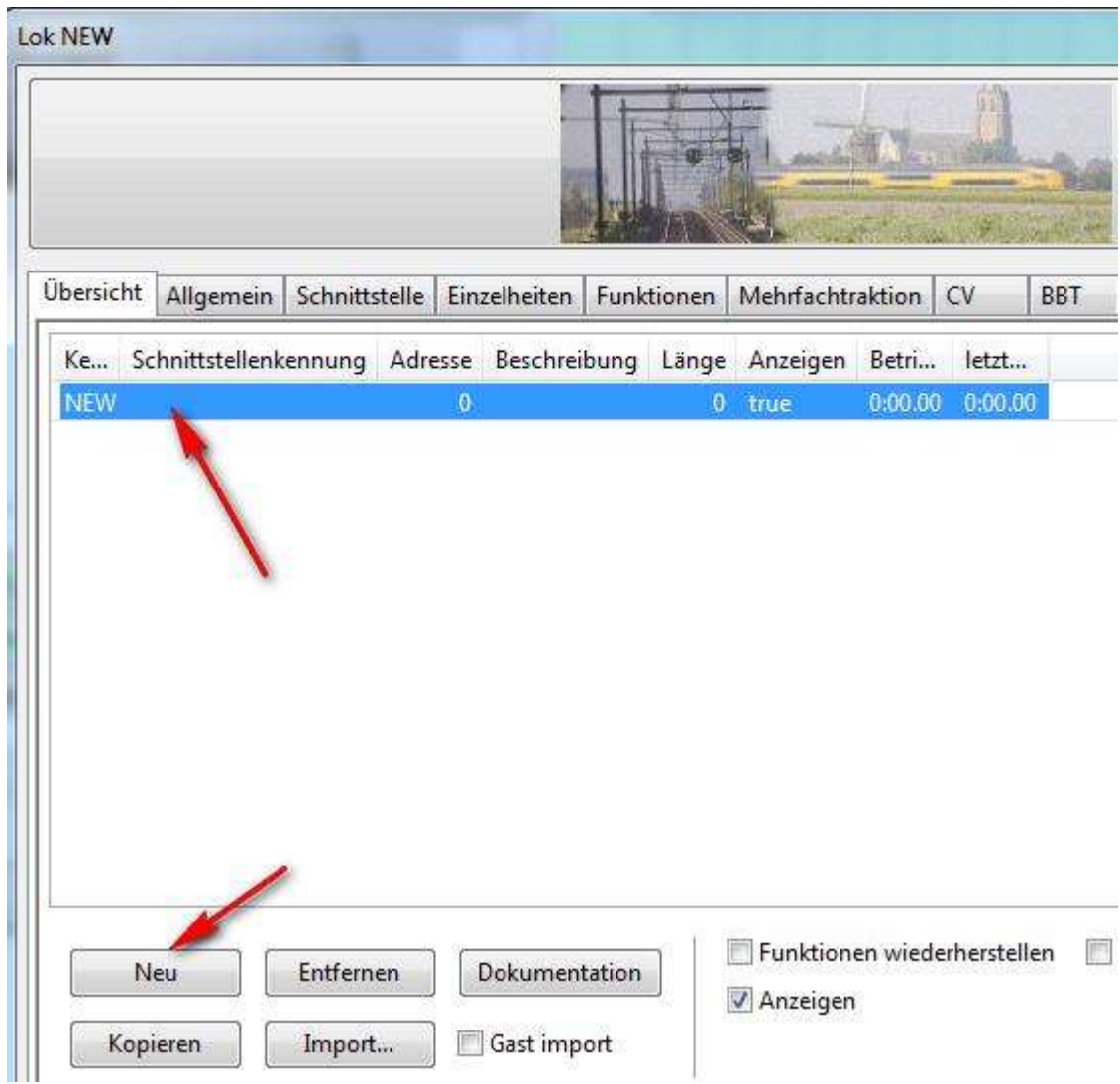

Um die Lok steuern zu können sind lediglich zwei Punkte wichtig. Erstens der Name der Lok, der im Reiter "Allgemein" eingegeben wird und identisch mit dem Namen im 3D-Modellbahn Studio ist:

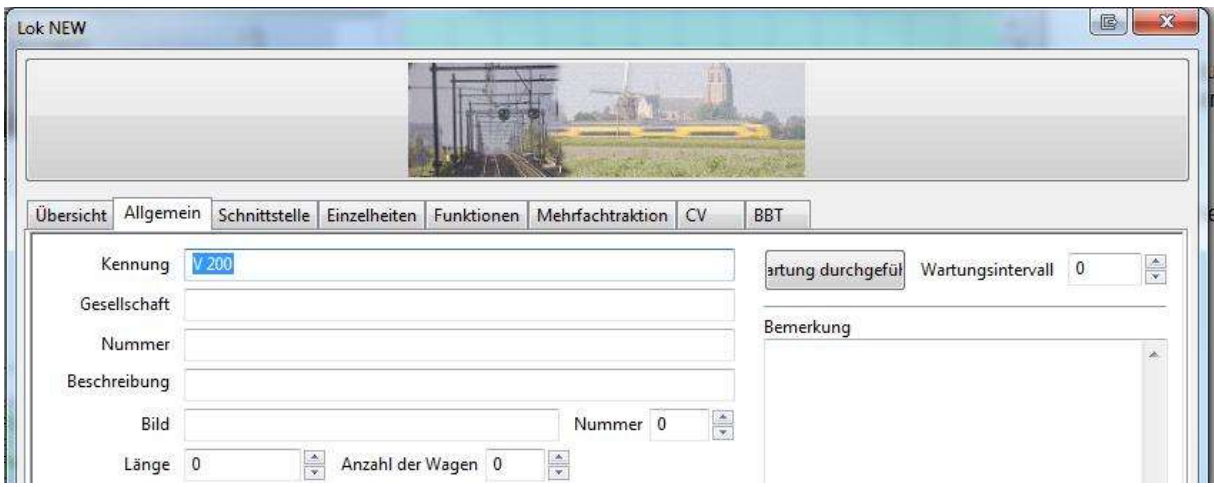

Punkt zwei: Eine Adresse. Warum eine Adresse? Für die Kommunikation zwischen Rocrail und dem 3D-Modellbahn Studio würde der Namen genügen. Da Rocrail jedoch seinen Ursprung in der Ansteuerung realer Modelleisenbahnen hat, benötigt es eine Unterscheidung auf "Hardwareebene", weshalb jedes Objekt in Rocrail eine eindeutige Adresse besitzen muss:

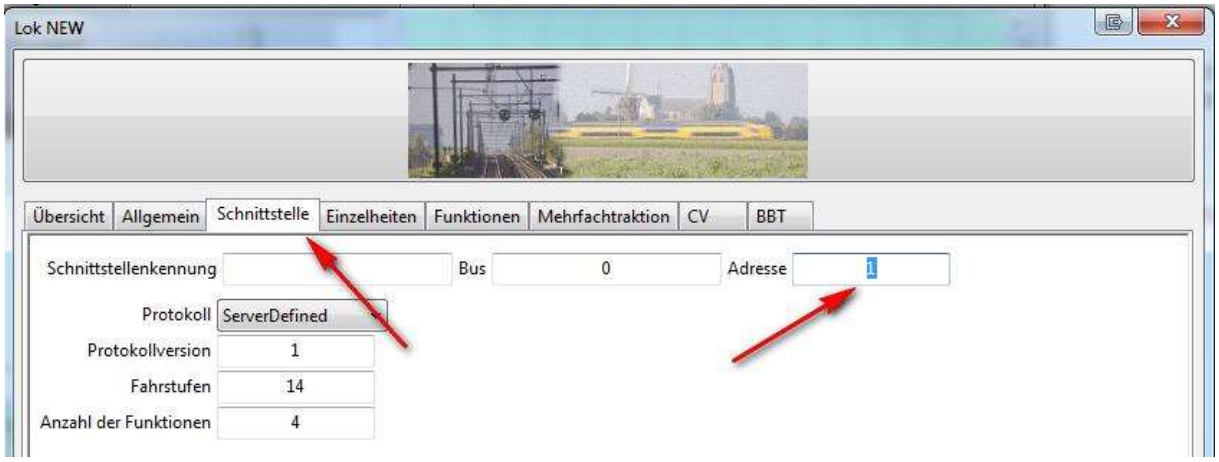

Adressen können eine fortlaufende Zahl sein und dürfen nicht doppelt vergeben werden.

Bilder sagen oft mehr als Worte. Daher ist es möglich, ein Bild zu einer Lok hinzuzufügen, sodass sie in Rocrail besser von anderen Loks unterschieden werden kann. Dazu genügt ein Doppelklick auf das obere Bild, worauf sich ein Dialog öffnet mit dem ein beliebiges Bild zugewiesen werden kann

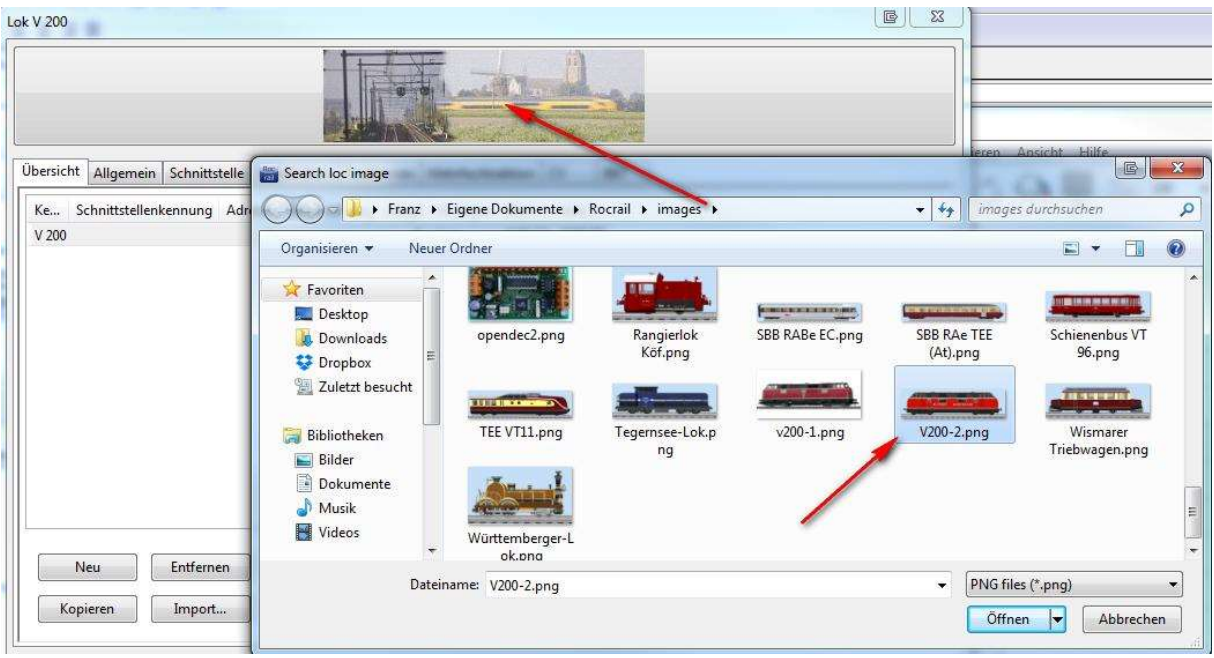

Das war's schon. Das Fenster kann nun geschlossen werden.

Weiter geht es mit der Verknüpfung von Rocrail mit dem 3D-Modellbahn Studio. Die Kommunikation zwischen beiden Programmen übernimmt das RocStudio, eine Erweiterung des 3D-Modellbahn Studios, das über das Menü "Plugins" aufgerufen werden kann. Nach dem Start legt sich das Programm in den Systemtray (unten rechts am Monitor) und wartet auf den Start von Rocrail und dem 3D-Modellbahn Studio. Sobald beide Programme gestartet sind, verbindet das RocStudio diese miteinander.

Da das RocStudio eine Erweiterung des 3D-Modellbahn Studios darstellt, ist die Professional-Version des 3D-Modellbahn Studios für einen zeitlich unbegrenzten Ablauf notwendig. Die Standard-Version beschränkt die Verknüpfung von Rocrail und dem 3D-Modellbahn Studio auf 5 Minuten.

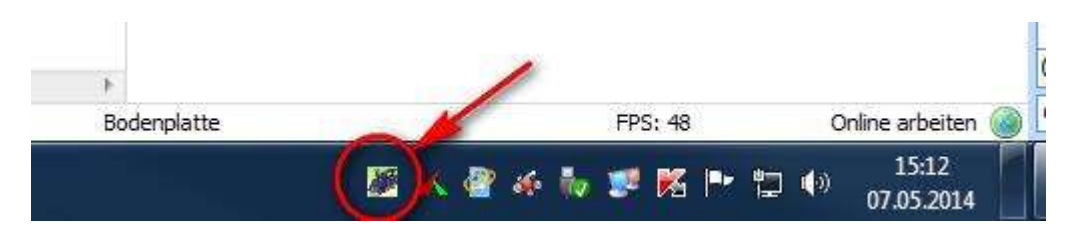

Das RocStudio sollte im Normalfall ohne zusätzliche Einstellungen korrekt funktionieren. Durch einen Klick auf das Symbol können zusätzliche Optionen aufgerufen werden:

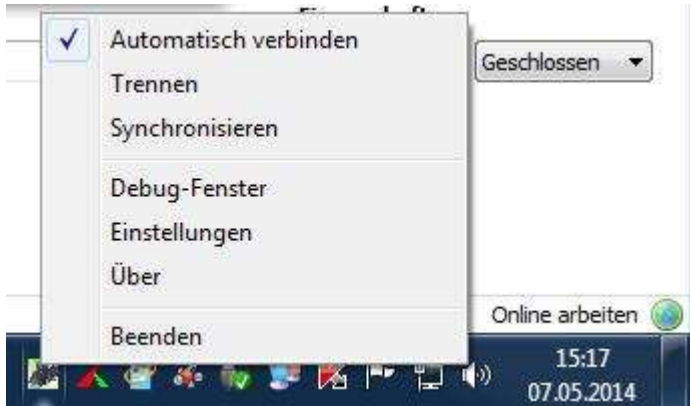

- Automatisch verbinden: Es empfiehlt sich diese Option aktiv zu lassen. RocStudio schaut dann selbstständig im Hintergrund, ob Rocrail und das 3D-Modellbahn Studio aktiv sind und verbindet die beiden Programme wenn dies der Fall ist.
- Trennen: Deaktiviert das automatische Verbindung und trennt die beiden Programme. Sinnvoll, wenn Anlagen modifiziert werden, ohne Rocrail bzw. das 3D-Modellbahn Studio sofort zu synchronisieren.
- Synchronisieren: Synchronisiert beide Programme, sodass die Änderungen in Rocrail auch im 3D-Modellbahn Studio sichtbar sind. Nur notwendig, wenn neue Anlagen geladen wurden.
- Debug-Fenster: Öffnet ein Fenster, welches die Kommunikation zwischen den beiden Programmen visualisiert. Sinnvoll bei der Fehlersuche.
- Einstellungen: Öffnet ein Fenster, in dem Programmeinstellungen getätigt werden können. Hier können z.B. die Verbindungsdaten beider Programme geändert werden, falls sich die Programme auf unterschiedlichen Rechnern befinden. Wichtiger ist der Punkt Geschwindigkeitsmultiplikator. Bei einem Wert größer 1 fahren die Loks auf der Anlage schneller, ein Wert kleiner von 1 verlangsamt die Geschwindigkeit. Interessant, wenn man bei einer Fehlersuche den Ablauf abbremsen will oder wenn's schneller gehen soll weil eine lange Strecke abgefahren werden muss.

Weiter mit Rocrail. Wenn alles korrekt eingestellt und alle Programme (Rocrail, 3D-Modellbahn Studio, RocStudio) gestartet sind, können nun die Loks mit dem Geschwindigkeitsregler zum Fahren gebracht werden.

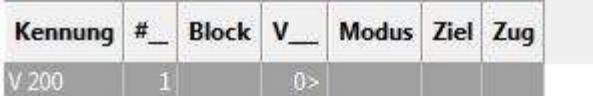

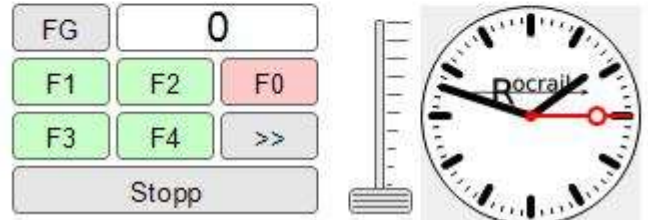

Über die Schaltfläche "F0" kann das Licht der Lok ein- bzw. ausgeschaltet werden, über die Schaltfläche "F1" wird die Cockpit-Kamera der Lok im 3D-Modellbahn Studio aktiviert.

Nach der Definition der Loks erfolgt die Konfiguration des Gleisplans in Rocrail, um die Weichen, Signale und Belegtmelder zwischen beiden Programmen zu synchronisieren.

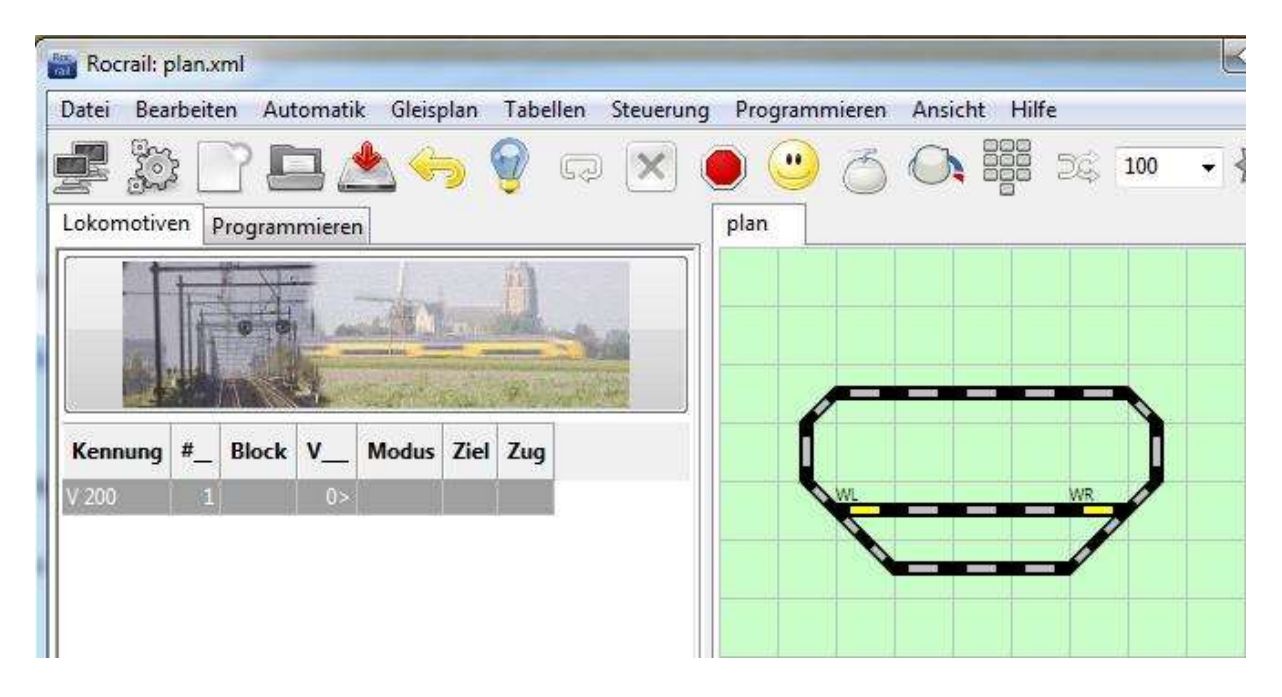

Beim Einzeichnen einer Weiche wird nach dem Namen gefragt. Dieser muss identisch zum Namen im 3D-Modellbahn Studio sein.

Analog zu den Loks müssen nun auch für die Weichen Adressen vergeben werden. Über "Tabelle - Weichen" wird die jeweilige Weiche markiert. Im Reiter "Schnittstelle" wird anschließend die nächst höhere Adresse vergeben:

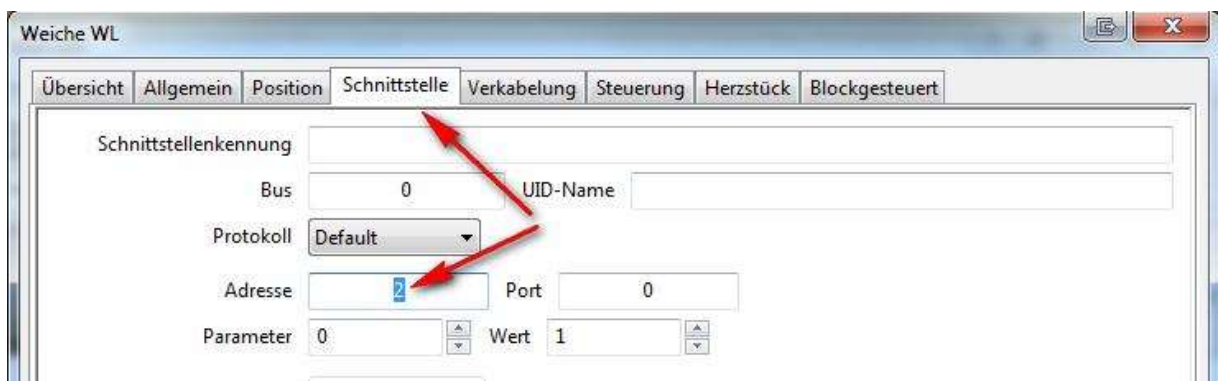

Nach den Weichen folgt das Hinzufügen von Signalen:

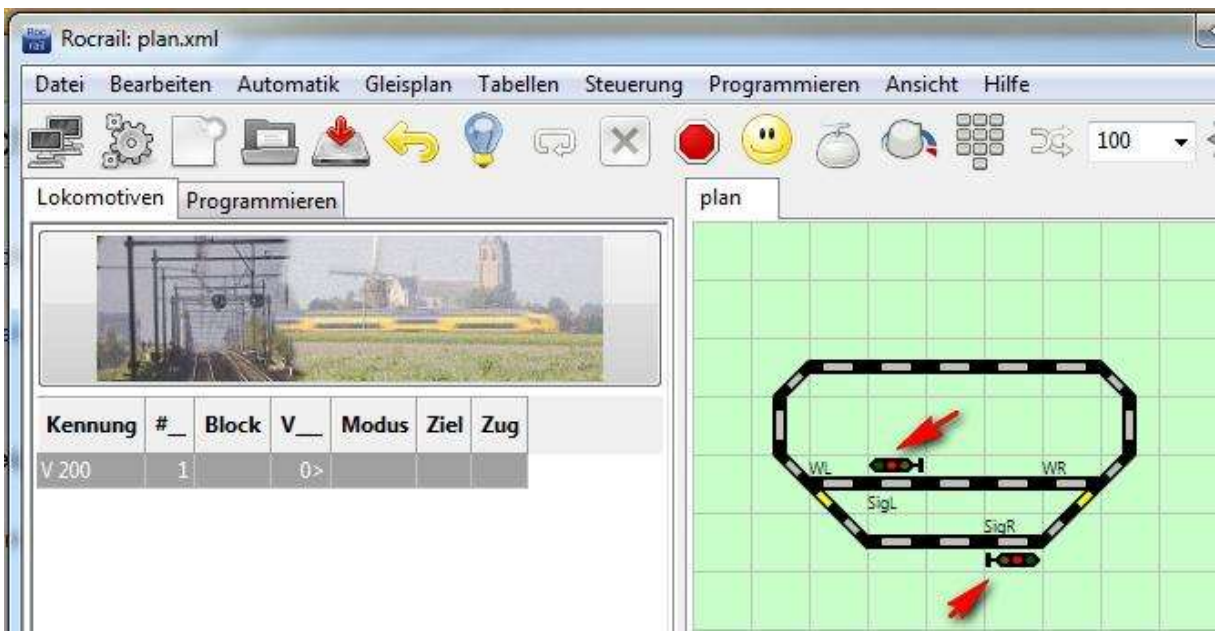

Nach der Eingabe des korrekten Namens wird erneut eine eindeutige Adresse für jedes Signal festgelegt ("Tabellen - Signale - Schnittstelle"):

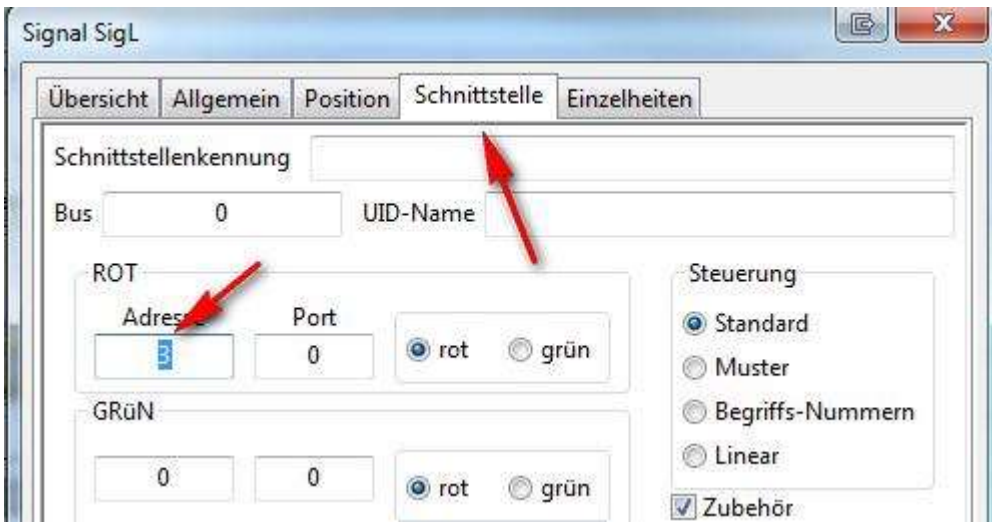

Weiterhin sind folgende Einstellungen im Reiter "Einzelheiten" notwendig:

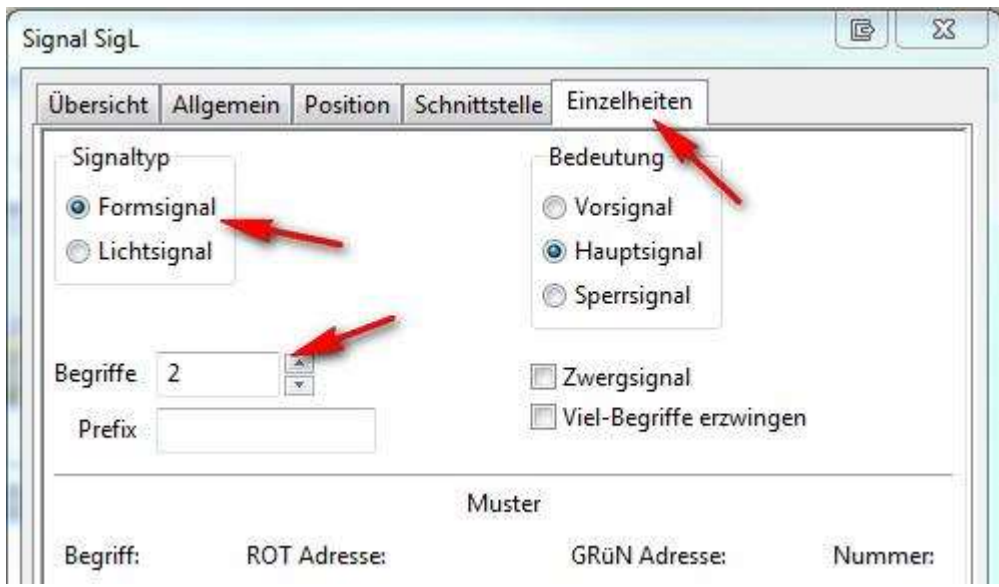

Der Signaltyp kann frei gewählt werden, für das Schalten des Signals spielt es keine Rolle. Das Feld "Begriffe" steht für die Anzahl der Schaltzustände, die das Signal besitzt. Im Moment unterstützt das 3D-Modellbahn Studio nur Signale mit zwei Zuständen, weshalb eine 2 eingetragen wird.

Damit ist die grundlegende Konfiguration abgeschlossen. Es lohnt sich anschließend weitere Elemente in Rocrail zu definieren, wie z.B. Rückmelder, Blöcke und ganze Fahrstraßen, womit ein automatisierter Betrieb ermöglicht wird, bei dem Rocrail die Loks, Weichen und Signale selbstständig steuert.